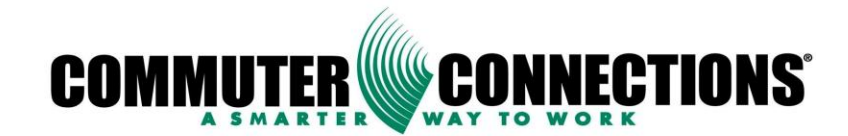

# Commuter Connections Web-Based TDM System

# ADMININSTRATION MANUAL

Version 2.1

# November 2010

Developed by Base Technologies [www.basetech.com](http://www.basetech.com/)

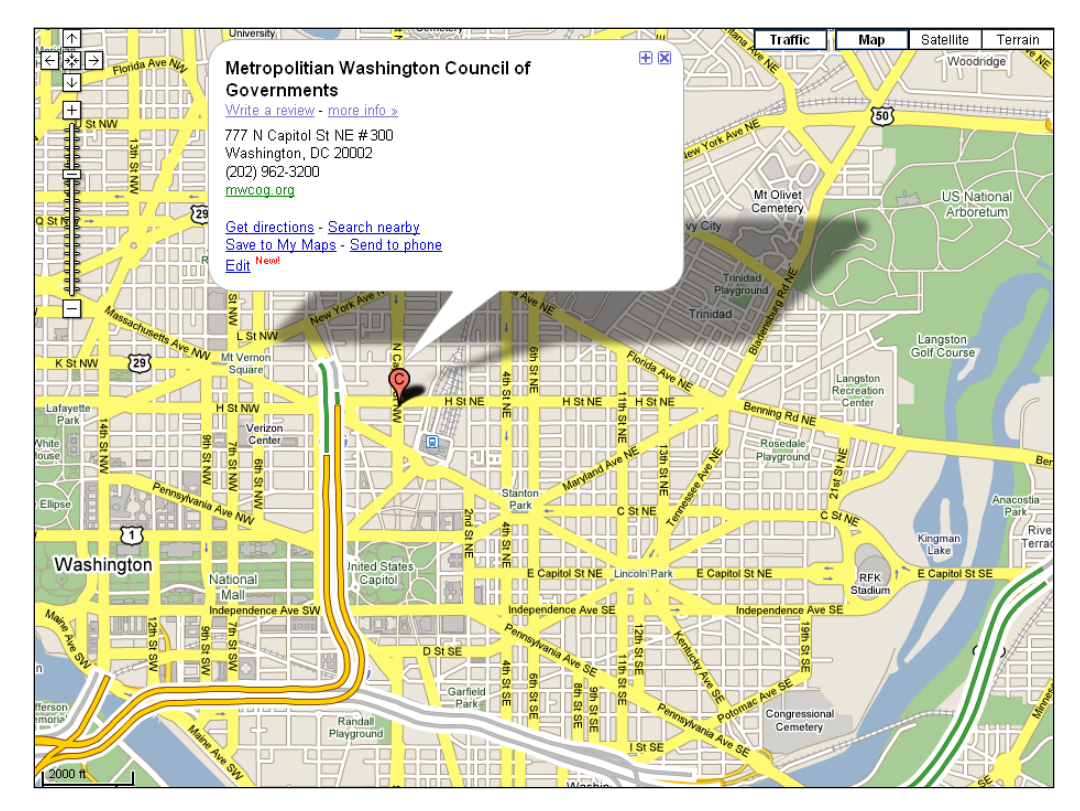

NATIONAL CAPITAL REGION TRANSPORTATION PLANNING BOARD, 777 NORTH CAPITOL STREET, N.E., SUITE 300, WASHINGTON, DC 20002-4239

**THE COMMUTER INFORMATION SOURCE FOR MARYLAND, VIRGINIA AND THE DISTRICT OF COLUMBIA** 

[WWW.COMMUTERCONNECTIONS.ORG 1](http://www.commuterconnections.org/)-800-745-RIDE

# **Contents**

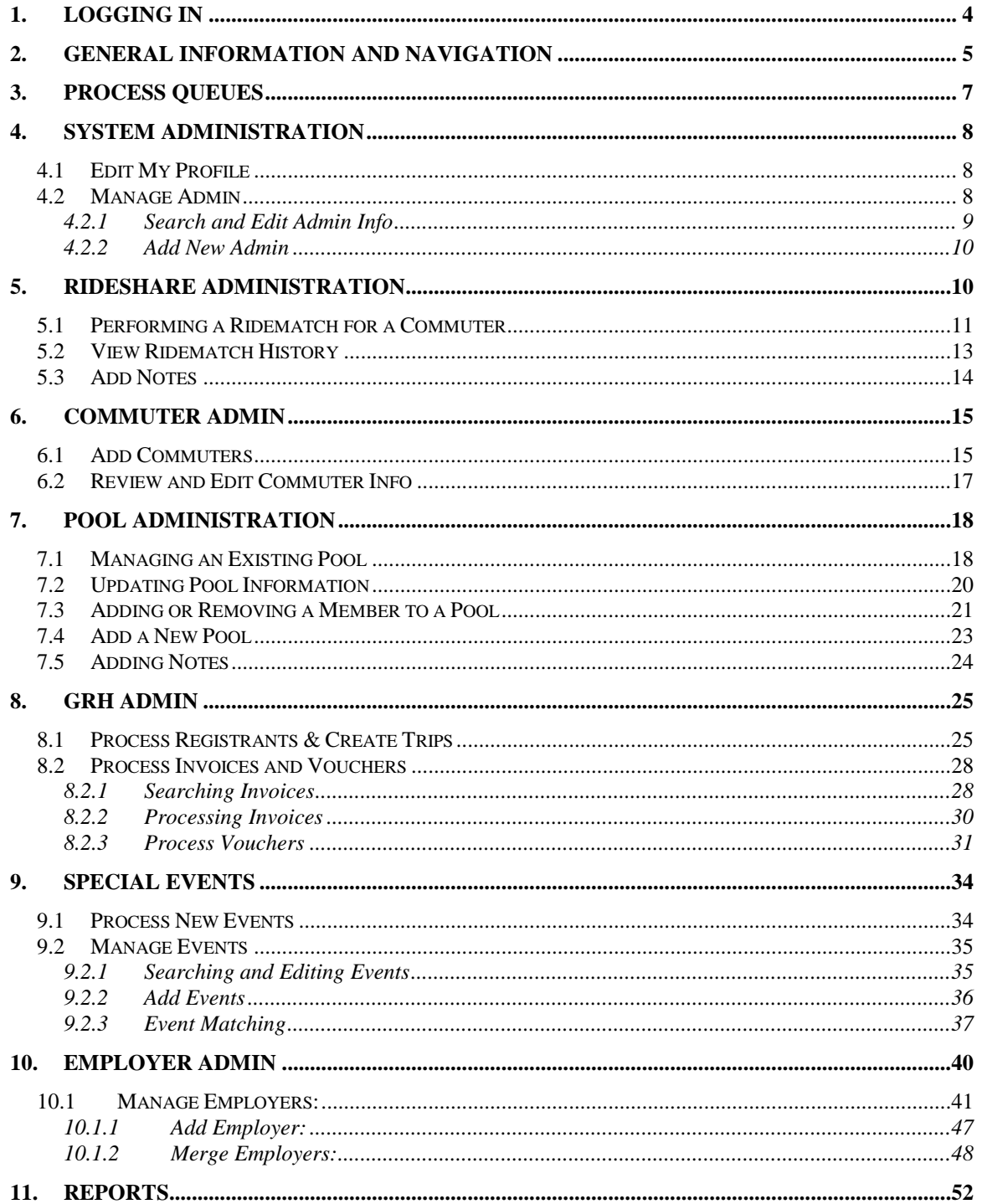

The **Commuter Connections Web-Based TDM** System is a web based application designed to assist Commuter Connections Staff and Jurisdiction administrators with the day to day operations of their commuter programs. The software offers online ride matching, car and vanpool administration, report functions, and commuter administration.

The Software is freely available to the public and accessible from any internet capable computer. Designated administrators of the system will be able to perform any operations for the general public who do not have access to the internet.

This manual is designed to assist administrators with the core functionality of the system.

It is important to note that the look and feel of the web application is the same for both the general public and administrators.

When the software system is deployed to each jurisdiction, all administrators will be provided a unique login to access the TDM application. Due to the sensitive nature of the information contained in this application, this login should be kept secured and not given out to any other users.

#### <span id="page-3-0"></span>**1. LOGGING IN**

- 1. Open a browser and enter the URL [https://tdm.commuterconnections.org](https://tdm.commuterconnections.org/) in the address bar and click the 'Enter' key. *This will be the URL administrators use to access all modules of the TDM Software System.*
- 2. The Commuter Connections TDM application **Login page** is displayed below.
- 3. Enter your Username and password and click  $L$ oqin

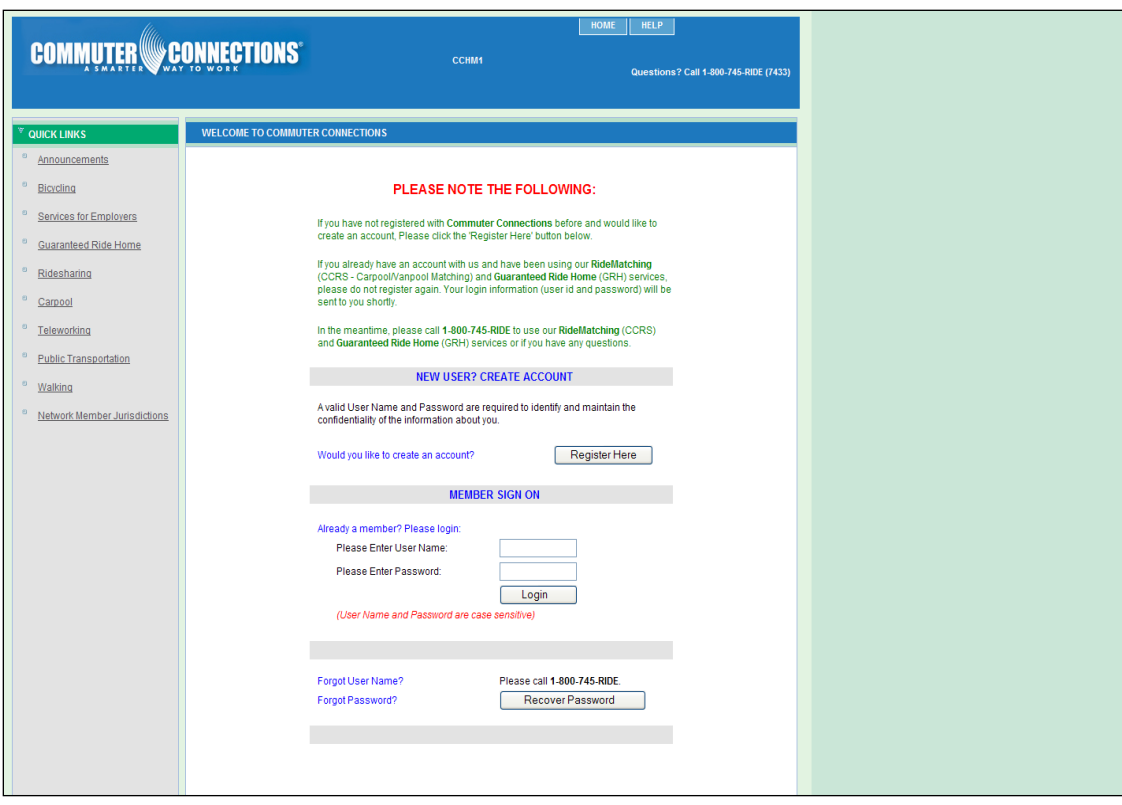

#### <span id="page-4-0"></span>**2. GENERAL INFORMATION AND NAVIGATION**

Upon logging in the **Home Page** will open. On the **Home Page** you may select from the following choices: *System Admin, Rideshare Admin, Commuter Admin, Pool Admin, GRH Admin, Special Events, Employer Admin, and Reports.* 

To access any of these, click on the desired tab. See picture below

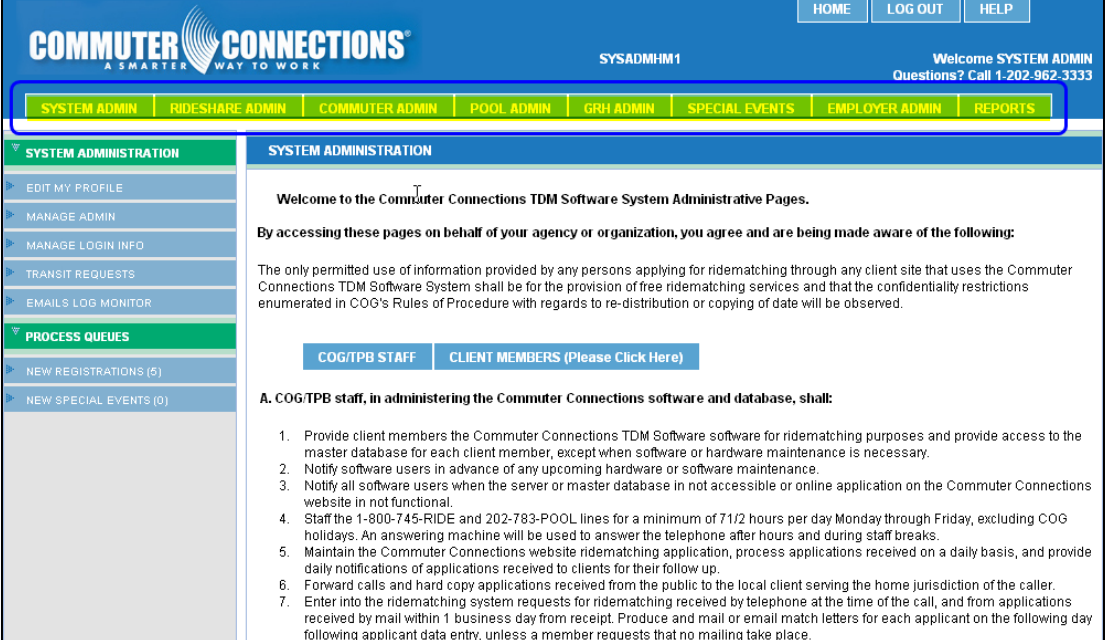

**System Admin:** This is for System Administrators only. The System Administrator feature is designed with the following capabilities: *Edit My Profile, Manage Admin, Manage Login Info, Transit Requests, and Emails Log Monitor. It also has the capability to Process Queues; New Registrants and New Special Events.*

#### **Rideshare Admin:**

- Perform ridematches
- Email or print match letters
- View ridematch history

#### **Commuter Admin:**

- Add new commuters to the system
- Review existing commuter information
- Change user names and passwords for commuters
- Add/Remove commuters from programs

#### **Pool Admin:**

- Manage pools
- Add a new pool
- Add/Remove members to a pool
- Update pool information

#### **GRH Admin:**

- Process registrants
- Create trip requests
- Process trip requests
- Process invoices and vouchers

#### **Special Events:**

- Process new events
- Manage events
- Find event matches

#### **Employer Admin:**

- Manage employers
- Add employers
- Merge employers

#### **Reports:**

• Run reports

#### <span id="page-6-0"></span>**3. PROCESS QUEUES**

Queues can be processed from all admin roles.

1. Select either New Registrations or New Special Events. A number will be listed in parenthesis if there items sitting in the queue.

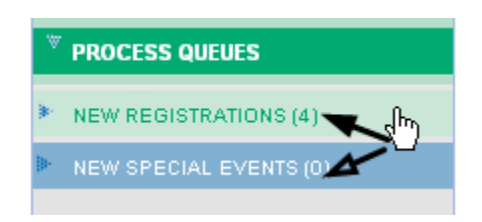

2. Select the commuter or special event. In this case we are selecting a commuter.

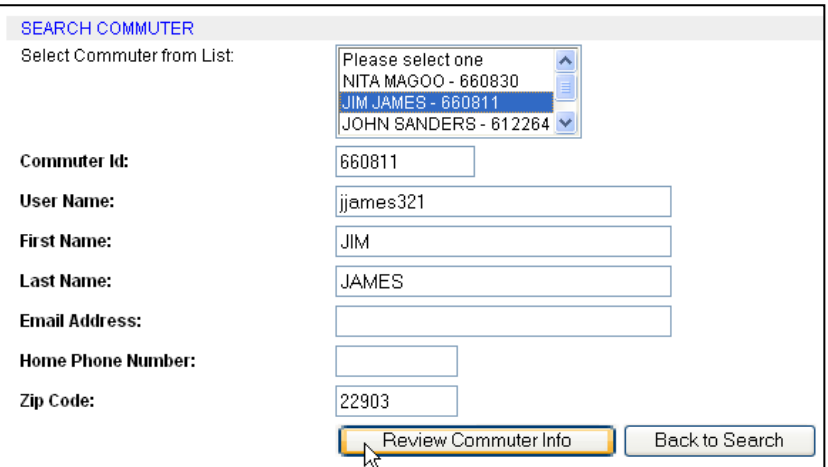

- 3. The review commuter or review event will display.
	- For commuter select the appropriate status and click **Save Changes** and it will remove from the pending queue.

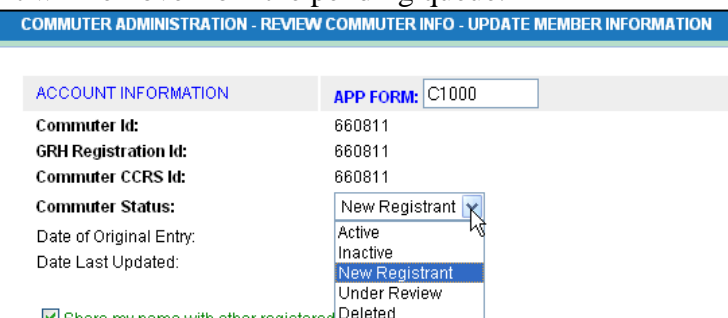

For events approve or reject the event and it will move from the pending  $\bullet$ queue.

## <span id="page-7-0"></span>**4. SYSTEM ADMINISTRATION**

The system administration module can only be accessed by System Administrators.

Click System Admin tab and a menu bar displays with the following: *Edit My Profile, Manage Admin, Manage Login Info, Transit Requests, Emails Log Monitor and Processing Queues.* 

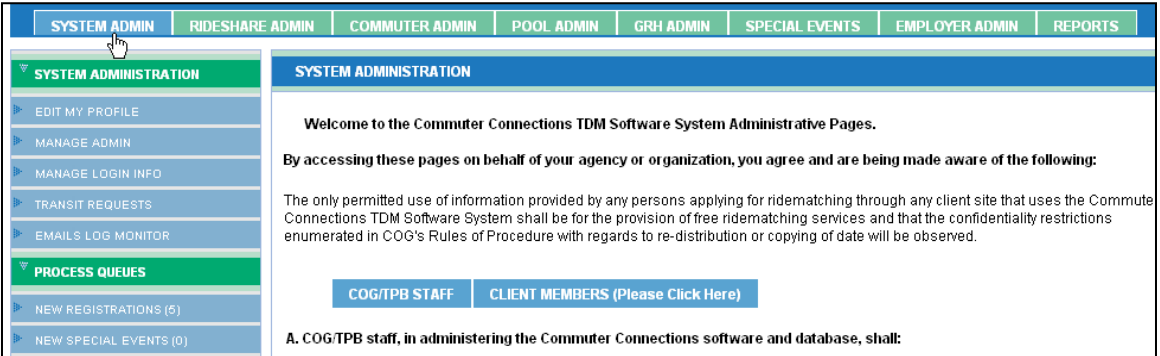

# <span id="page-7-1"></span>**4.1 Edit My Profile**

This is to edit your profile only, not another commuter. For further information on editing profiles refer to Commuter Administration section.

## <span id="page-7-2"></span>**4.2 Manage Admin**

Manage Admin allows you to search and or add new administrators to the system. It also allows you to update admin information and credentials.

• Click Manage Admin.

![](_page_7_Picture_9.jpeg)

### <span id="page-8-0"></span>**4.2.1 Search and Edit Admin Info**

1. Enter search criteria and click **Search Admin** 

![](_page_8_Picture_73.jpeg)

2. The Select Admin page displays with a list of potential matches. Select your desired Admin and click **Review Admin Info If your search did not** produce your desired match, click **Back to Search** and repeat your search. The less information you enter the broader the search.

![](_page_8_Picture_74.jpeg)

3. You may update admin information and credentials from this page. After updating the information click . Save Changes

![](_page_8_Picture_75.jpeg)

4. Click **Back to Search** to return to search page.

#### <span id="page-9-0"></span>**4.2.2 Add New Admin**

- 1. Click Add New Admin
- 2. Complete all fields and click Create New Admin

![](_page_9_Picture_80.jpeg)

3. A confirmation displays showing the Admin was created successfully. You will need to manually give the new Admin their username and password.

#### <span id="page-9-1"></span>**5. RIDESHARE ADMINISTRATION**

To access the Rideshare Administration Module, login to the TDM software System using your administrator user name and password.

If your administrator account allows access to this module, the appropriate tab will be displayed at the top of the screen. Clicking this tab will bring up the rideshare administrator's module. In general, only modules which you have unique access rights to will be displayed after logging into the system.

The rideshare administration module allows you to perform a ride match for any Commuter registered in the CCRS program. Once the match has been completed, you will be able to email, print or fax the Commuters match letter.

# <span id="page-10-0"></span>**5.1 Performing a Ridematch for a Commuter**

1. To request a ride match click the **"Find a Ridematch"** tab on the left navigation menu. Clicking this will display the **Search Commuter** screen. You may search for a commuter using any of the fields shown on the screen below. ÷.  $\overline{a}$ 

![](_page_10_Picture_61.jpeg)

3. Select a commuter from the list and click Find Ridematch

![](_page_10_Picture_62.jpeg)

 4. The Ridematch Request or address profile page displays showing the default start and destination addresses that have been established at registration. Click **Continue**.

![](_page_11_Picture_45.jpeg)

5. The Ridematch Request page displays. Verify the information is accurate and click **Submit Request.**

![](_page_11_Picture_46.jpeg)

6. You will receive a message Do you want to display the non-secure items? Click Yes.

7. The Match Criteria page displays with the following options: *View Map, View Match List, View/Email Match Letter, View Direction and Modify Search.*

![](_page_12_Figure_1.jpeg)

#### <span id="page-12-0"></span>**5.2 View Ridematch History**

1. Click View Ridematch History.

![](_page_12_Picture_101.jpeg)

- 2. Search commuter by completing any of the search criteria and click **Search Commuter**.
- 3. Select commuter from commuter list box and click **View Match History**.

![](_page_13_Picture_56.jpeg)

4. Commuter Ridematch History screen displays.

#### <span id="page-13-0"></span>**5.3 Add Notes**

*Add Notes* is available after locating a commuter.

![](_page_13_Picture_6.jpeg)

Once you have clicked a pop-up displays allowing you to add notes and view notes created on this commuter.

![](_page_13_Picture_57.jpeg)

#### <span id="page-14-0"></span>**6. COMMUTER ADMIN**

The commuter admin is the module that administrators will be able to access all commuter information as well as direct links to perform ride matches for any commuter registered in the CCRS program.

This page allows administrators do the following:

#### **Add new commuters to the system**

This allows administrators to assist commuters who would like to register but do not have access to an internet enabled computer.

#### **Review existing commuters" information**

Administrators can update or change any information in a commuter's record. This includes home and work addresses and publicly available information.

#### **Change user name and passwords for commuters**

User names and password can be instantly changed should the need arise.

#### **Add/Remove commuters from the programs**

An administrator can allow commuters to join a ridesharing or GRH program using this module.

#### **Generate commuter reports**

Reporting functions are available to all administrators from a single report module.

#### <span id="page-14-1"></span>**6.1 Add Commuters**

1. Click Commuter Admin from the top menu bar.

![](_page_14_Picture_15.jpeg)

2. The **Search Commuter** page will display.

![](_page_15_Picture_46.jpeg)

4. After clicking the **Add Commuter** button, the **Commuter Registration Form**  displays. Enter the commuter information for all the required fields marked with an asterisk and click **SubmitForm** . A confirmation displays.

![](_page_15_Picture_47.jpeg)

Page 16 of 52

#### <span id="page-16-0"></span>**6.2 Review and Edit Commuter Info**

- 1. Click the **Manage Commuter** tab on the left side of the screen; the **Search Commuter** page will display.
- 2. Locate your commuter and click **Review Commuter Info**

![](_page_16_Picture_68.jpeg)

3. The Update Member Information page will display. The Review Member Information bar on the left expands. The following options are available: *Member Information, Commute Information, Employer Information, Work Schedules, Program Association, Add Notes, and Information Request.* To edit any of the member information click the desired tab, make the change, and click **Save Changes**.

![](_page_16_Picture_69.jpeg)

- **Member Information:** This page contains all commuter account  $\bullet$ information, home address, mailing address, and contact information.
- **Commute Information:** This page contains all commute information and carpool/vanpool preferences.
- **Employer Information:** This page contains all employer information. You may update employer information on this page by clicking **Update Employer,** search for the employer, selecting the employer from a list and click **Update Employer Info.**

If the employer is not in the system you may add the employer. It is important to search for the employer first.

- **Work Schedules:** This page contains work schedules including arrival and departure times.
- **Program Associations:** This page contains information on joining programs such as GRH and CCRS.
- **Add Notes:** You may add notes here on the commuter you are working with.
- **Information Request:** This page contains additional commute information and the ability to request information for the commuter.
- **Ridesharing:** You may also complete ridematching from here, refer to ridematching section for more information.

#### **7. POOL ADMINISTRATION**

<span id="page-17-0"></span>The Pool Admin module allows administrators to create new carpools and vanpools, and/or remove Commuters from existing pools and change pool information. To access the Pool Admin module, login to the TDM Software system and click the Pool Admin button.

#### <span id="page-17-1"></span>**7.1 Managing an Existing Pool**

Click the **Manage Pool** tab on the left side of the menu, a page will display consisting of options to **Search Pool** and **Add New Pool**.

The Pool type can be *Carpool, Vanpool, Transit or Other* which can be selected from the dropdown list as shown below.

1. To manage an existing pool, enter the pool name in the designated field and click **Search Pool.** You may also search for a pool using a Commuter's name.

![](_page_18_Picture_48.jpeg)

- 2. After searching for a pool a list of all pools that a Commuter is a member of will display.
- 3. When the pool you would like to manage is displayed, select it from the drondown and click **Review Pool Info** dropdown and click .

![](_page_18_Picture_49.jpeg)

## **7.2 Updating Pool Information**

<span id="page-19-0"></span>Once the pool is selected a screen with Pool information will display. This screen can be used to update various pool information like the *Pool Type, Pool Status, Pool and Size*.

![](_page_19_Picture_25.jpeg)

## **7.3 Adding or Removing a Member to a Pool**

#### <span id="page-20-0"></span>1. Click **Add New Member**

![](_page_20_Picture_52.jpeg)

- 2. After clicking **Add New Member,** the **Add New Member** will display.
- 3. If the member is not listed, click **Back to Search and s**earch for the commuter you would like to add by completing any one of the search fields.
- 4. Click **Search Commuters.**

![](_page_20_Picture_53.jpeg)

5. The results of the search will display with the following details: *No. of Days Pool Used, Pool Preference and Primary Contact.* Select the commuter and click **Add Member.**

![](_page_21_Picture_42.jpeg)

6. The Updated information of the new Member is shown below. The new member can be removed from the list by clicking the radio button next to the commuter and clicking **Remove Member**.

![](_page_21_Picture_43.jpeg)

## **7.4 Add a New Pool**

- <span id="page-22-0"></span>1. Select **Manage Pool** tab located on left side menu bar.
- 2. Click Add New Pool

![](_page_22_Picture_52.jpeg)

3. The Enter New Pool Information screen will display. Complete the information in the following fields: *Pool Type, Pool Maximum Size, Pool Status, and Parking Space*  # (if applicable). Click Create Pool

![](_page_22_Picture_53.jpeg)

4. Your new Pool is created.

You may now add Commuters to your carpool by clicking add new member. This will bring up the familiar Search Commuter screen. You should enter the Commuter's information in this screen and click **Search Commuter.** This will bring up the **Select Commuter Screen.** Refer to 6.1.2 for more information on Adding Commuters to a Pool.

**Note:** When adding members make sure to set the Driver/Passenger option and number of days the pool is used.

#### <span id="page-23-0"></span>**7.5 Adding Notes**

To add Notes click **"Add Notes"** tab located on the left side menu bar.

![](_page_23_Picture_65.jpeg)

A popup will display allowing the user to add notes on a Pool.

![](_page_23_Picture_66.jpeg)

#### **8. GRH ADMIN**

<span id="page-24-0"></span>The GRH Program is a free service that provides peace of mind to commuters during unexpected emergency situations. The service provides a specific amount of ride homes to commuters participating in the program. There some restrictions to using the GRH program and they are in the Participation Guidelines.

Within the GRH Admin module has the following options: *Process Registrants, Create Trip Requests, Process Trip Requests, Process Invoices, Process Vouchers, OTE Registration and Review Rides Available.*

![](_page_24_Picture_75.jpeg)

## <span id="page-24-1"></span>**8.1 Process Registrants & Create Trips**

1. Click **Process Registrants**. Enter search criteria and click **Process Queue.**

![](_page_24_Picture_76.jpeg)

- 2. Select commuter and click **Process Registration.**
- 3. The registrant process page displays. Enter information click **Create Trip Request.**

4. The Create Trip Request page displays. Enter reason for Ride Request and click **Submit Trip Request.**

![](_page_25_Picture_32.jpeg)

5. The Process Trip Request page displays. Click **Process Trip Request** or if changes need to occur click **Back to Request.**

![](_page_25_Picture_33.jpeg)

6. The Process Trip Request page displays with Trip Request Details. You must Add Leg to plan the trip.

![](_page_26_Picture_31.jpeg)

7. Enter the information and click **Save Leg(s).** You may also add another or delete a leg. To delete, select the leg and click **Delete Leg.**

![](_page_26_Picture_32.jpeg)

## <span id="page-27-0"></span>**8.2 Process Invoices and Vouchers**

Click Process Invoices on the left side. You may search by trips or invoices.

![](_page_27_Picture_38.jpeg)

#### <span id="page-27-1"></span>**8.2.1 Searching Invoices**

- 1. Enter the search criteria and click **Search Invoices.**
- 2. Select your invoice and click **View Invoice Details.**

![](_page_27_Picture_39.jpeg)

3. The Invoice Details page displays.

![](_page_28_Picture_22.jpeg)

4. To process click the Leg # and the Process Invoices page displays.

![](_page_28_Picture_23.jpeg)

## <span id="page-29-0"></span>**8.2.2 Processing Invoices**

1. From the Process Invoices search page, enter data and click **Search Trips.**

![](_page_29_Picture_31.jpeg)

2. The Process Invoices page displays. Click the leg # of the trip you would like to process.

![](_page_29_Picture_32.jpeg)

3. The Process Invoice page displays. Enter the ride amount and ride status and click **Save Changes**. This will process the invoice.

![](_page_30_Picture_32.jpeg)

#### <span id="page-30-0"></span>**8.2.3 Process Vouchers**

1. Select Process Vouchers from the menu bar on the left.

![](_page_30_Picture_33.jpeg)

2. Enter search criteria and click **Search Trips.**

![](_page_31_Picture_28.jpeg)

3. Select the desired voucher from the Process Vouchers list and click **Create Voucher.**

![](_page_31_Picture_29.jpeg)

4. Enter voucher detail information and click **Submit Voucher.**

![](_page_32_Picture_27.jpeg)

5. A message stating *Submitted Voucher successfully* displays at the bottom of the page.

#### <span id="page-33-0"></span>**9. SPECIAL EVENTS**

The Special Events module allows commuters to find ridematches to special events in their area.

#### <span id="page-33-1"></span>**9.1 Process New Events**

When events are added by a lower level admin they need to be approved before a commuter can register.

1. Select Process New Events on the right side menu bar.

![](_page_33_Picture_5.jpeg)

2. Select the event you would like to process by clicking in the radio button and click **Process Event.**

![](_page_33_Picture_73.jpeg)

3. The Process New Event page displays. Select **Approve Event** or **Reject Event.** A confirmation message displays. Once the event is approved it will be available to commuters.

![](_page_33_Picture_74.jpeg)

Page 34 of 52

## <span id="page-34-0"></span>**9.2 Manage Events**

Manage Events allows you to Search, Edit and Add new events.

## <span id="page-34-1"></span>**9.2.1 Searching and Editing Events**

1. Click Manage Events.

![](_page_34_Picture_4.jpeg)

2. The Search screen displays. Enter information on the event you are searching and click **Search Event.**

![](_page_34_Picture_55.jpeg)

3. Select the desired event and click **Review Event Info.**

![](_page_34_Picture_56.jpeg)

4. The Event Info page displays. You can update the event here by changing information and clicking **Update Event.**

![](_page_35_Picture_32.jpeg)

#### <span id="page-35-0"></span>**9.2.2 Add Events**

1. From the Manage Events page click **Add New Event.**

![](_page_35_Picture_33.jpeg)

2. The Create Event page displays. Enter the information and click **Create Event.**

![](_page_36_Picture_53.jpeg)

3. A confirmation will display on the bottom of the screen. If the event doesn"t require approval it will be available to commuters for special event ridematching.

#### <span id="page-36-0"></span>**9.2.3 Event Matching**

You may find matches for commuters just as you did in the ridematching section.

1. Click **Find Event Matches.**

![](_page_36_Picture_6.jpeg)

2. Enter commuter information and click **Search Commuter.**

![](_page_37_Picture_30.jpeg)

3. Select commuter from list if search returns more than one commuter. Click **Find Event Matches**.

![](_page_37_Picture_31.jpeg)

4. Select the event the commuter would like to find a ridematch by clicking in the radio button. Set the radius around start address and click **Find Matches.**

![](_page_38_Picture_27.jpeg)

5. A map with possible matches appears. Refer to Ridematching section for more details on ridematching.

#### <span id="page-39-0"></span>**10. EMPLOYER ADMIN**

Employer Administration allows you to manage employers and their locations. It has the capability to merge employers in efforts to delete any duplicate employer information.

 $\bullet$ Select Employer Admin from the menu bar to access the Employer Admin module. To manage Employers, select Manage Employer from the menu bar on the left side.

![](_page_39_Picture_36.jpeg)

## <span id="page-40-0"></span>**10.1 Manage Employers:**

1. Click Manage Employer

![](_page_40_Picture_2.jpeg)

2. Search for employer by entering any of the following information; *Employer ID, Employer Name, Street, City, State, Zip, Location Status, or Jurisdiction.* Click **Search Employer.**

**Note:** The less search information you enter will yield more results.

![](_page_40_Picture_49.jpeg)

3. Select the employer by clicking in the radio button beside the desired employer, then click **Review Employer**.

**Note:** If the desired employer is not listed click *Return to Search* and broaden your search criterion.

If you are looking to *Merge Employers*, refer to section *Merge Employers*.

![](_page_41_Picture_59.jpeg)

4. Once you have selected the employer a screen will open and you may *update employer name, add a new location, merge location, review location, or go back to Search feature.*

![](_page_41_Picture_60.jpeg)

#### To *update the name*:  $\bullet$

Change the employer name and click **Update Name***.*

![](_page_42_Figure_2.jpeg)

#### To *Add a new location:*  $\bullet$

Click Add New Location Report 2. enter new location and click *Save Location*. **Note:** This location will be associated with the location you just located. In this example if you add a new location it will be associated to Base Technologies, Inc Employer ID 520036

![](_page_42_Picture_58.jpeg)

- To *Merge a Location*:  $\bullet$ 
	- 1. Select the location you would like to merge and click **Merge Location.** This will be the "incorrect or bad" location you would like to remove.

Note: Merge Location is an option when there is multiple location ID's for a single employer.

If there are no employees associated with an employer, a **red X** will appear in the Delete column. If the employer location is incorrect and needs to be removed, click the **red X** and it will be deleted.

![](_page_43_Picture_73.jpeg)

2. After selecting the incorrect employer you would like to merge, a popup displays stating "The selected duplicate or incorrect location and its associated employees will be merged with the correct location selected in the next step". Click **OK.**

![](_page_44_Picture_47.jpeg)

3. The merge employer page displays asking you to select the correct location you would like to merge the employer you selected in step 2.

Select the correct location and click **Commit Merge Location.** The system will ask you Are you sure you want to merge, click **OK.**

![](_page_44_Picture_48.jpeg)

4. The merger is complete and the review employer page displays showing the merge has taken place.

**Note:** You will notice the number of employees has increased because all the employees merge as well.

![](_page_45_Picture_57.jpeg)

To review a current location; locate the employer and its location using the search feature, select the location by clicking in the radio button of the desired location and click **Review Location** A screen will open allowing you to update and edit the employer information. Once you have completed your update click **Update Location***.*

![](_page_45_Picture_58.jpeg)

## <span id="page-46-0"></span>**10.1.1 Add Employer:**

Employers can be added from the search screen.

1. Click **Add Employer**.

![](_page_46_Picture_42.jpeg)

2. Enter employer information in the Add New Employer page and click **Add Employer***.* .

![](_page_46_Picture_43.jpeg)

## <span id="page-47-0"></span>**10.1.2 Merge Employers:**

The Merge Employer function allows you to clean incorrect employer data by merging them.

- 1. Search the employer that needs to be merged or "cleaned up".
- 2. A list of all criteria you searched for will display.

![](_page_47_Picture_59.jpeg)

3. Select the employer you would like to merge by clicking in the radio button next to the employer. This is the employer that will be removed once you merge. Click **Merge Employer.**

![](_page_47_Picture_60.jpeg)

- 4. A warning message appears stating "Selected duplicate or incorrect employer, its locations and associated employees will be merged with the correct employer selected in the next step." Click **Ok.**
- 5. The search employer screen appears displaying the incorrect or duplicate employer you selected. Search for the employer you would like to merge with and click **Search Employer**.

![](_page_48_Picture_44.jpeg)

6. The list of employers containing the criteria you searched will display.

![](_page_48_Picture_45.jpeg)

Page 49 of 52

7. Select the employer by clicking in the radio button and click **Commit Merge Employer.** You will get a message asking if you want to complete the merger, click **OK.**

![](_page_49_Picture_24.jpeg)

8. You have merged employers. The Review Employer page displays with the employer information and other locations.

![](_page_50_Picture_39.jpeg)

- If you would like to merge locations select the location you would like to merge by clicking in the radio button, then click **Merge Location**.
- If there are no employees associated to the employer you may delete the  $\bullet$ alternate location by clicking on the **red X.**

## <span id="page-51-0"></span>**11. REPORTS**

Reports are fun from the Reports module.

1. Select the desired report from the dropdown.

![](_page_51_Picture_43.jpeg)

2. Add the Parameters by entering the Filters and click **Add Parameter.**

![](_page_51_Picture_44.jpeg)

3. After adding all parameters click **Run Report.**

Note: Some reports have the option to select data to display or select sort order.